**特別寄稿**

# **特許庁に対する電子特殊申請**

# **特許制度運用協議委員会 副委員長**

# **清水 正憲、斎藤 美晴、松永 裕吉、東野 匡容、小貫 正嗣**

# ——要 約 ——

 2024 年(令和 6 年)1 月から新たに「電子特殊申請」が可能となり、従前は紙書面でしか提出できな かった書類がインターネット出願ソフトを介して提出可能となった。この新たな申請手続について、当委員会 が 2023 年(令和 5 年)12 月に開催した会員説明会での質問事項等を適宜 Q&A として盛り込みつつ解説 する。

## 目次

1.はじめに

# 2.電子特殊申請

- 2. 1 これまでのオンライン提出が可能であった手続との関係
- 2.2 電子特殊申請とは
- 2.3 送付票(XML)、送信ファイル作成及び送信までの操作例
- 2. 4 送付票 (XML) 及び送信ファイル作成における留意事項
- (1) 「カテゴリ名」の選択
- (2) 料金納付についての注意事項
	- 1) 電子特殊申請による特許庁への料金納付
	- 2) 雷子特殊申請による国税庁への料金納付(移転登録申請関連手続)
- (3) 「送信ファイル」作成に関する留意事項
	- 1) 「送信ファイル」作成後の訂正は不可能
	- 2) 「送信ファイル」の自動分割と一括送信
- 2.5 申請書類(筆頭物件)・添付物件に関する留意事項
	- (1) 申請書類(筆頭物件)・添付物件のファイルの種類及びサイズ
	- (2) 委任状に関する留意事項
	- (3) 移転登録申請関連の添付物件に関する留意事項
		- 1) デジタル庁 GPKI 電子署名アプリ
		- 2) 既に押印済の譲渡証書、契約書類等
		- 3) その他の留意事項
- 2.6 審判手続
	- (1) 電子特殊申請の対象となる審判手続
	- (2) 電子特殊申請で行う際の留意事項
	- (3) 電子特殊申請により提出された書類の流れ
- 3.まとめに代えて

# **1.はじめに**

 2023 年 12 月現在、インターネット出願ソフトを介して特許庁に対して電子申請を行うことができない書面手続 は約 500 種類あるが、インターネット出願ソフトに新機能を追加することにより、2024 年 1 月から原則全ての手 続が新たに電子申請可能となった。この新たに可能となった電子申請は「電子特殊申請」と呼ばれる。

 なお、本稿では取上げないが、2023 年 12 月現在、インターネット出願ソフトを介して特許庁からオンライン発 送できない手続は約 800 種類あるが、そのうち特許(登録)証や年金領収書等の7種類については、インターネッ ト出願ソフトに新機能を追加することにより、2024 年 4 月から追加のオンライン発送が可能である。

#### **2.電子特殊申請**

#### **2.1 これまでのオンライン提出が可能であった手続との関係**

 「電子特殊申請」という新たな機能がインターネット出願ソフトに追加されたが、これまで(2023 年 12 月以前) もインターネット出願ソフトによる電子申請(オンライン提出)が可能な手続については、何も変更はない。

 つまり、これまでのインターネット出願ソフトによる電子申請**(1)**では、紙書面で提出した場合には電子化手数料 の納付を要する手続(指定特定手続)と、紙書面で提出した場合にも電子化手数料の納付を要しない手続がある<sup>(2)</sup> が、これらの手続については何も変更はなく、従来は紙書面での手続のみが可能であった手続(約500種類)につ いて、2024年1月から紙書面での手続に加えて、新たにオンラインでも提出(電子特殊申請)可能となるもので ある。

 このように、電子特殊申請の対象である書類**(3)**について、2024 年 1 月 1 日以降も、引き続き紙書面での提出も 可能であるし、紙書面で提出した場合でも電子化手数料の納付は必要ない。なお、公的な証明書(戸籍謄本等)や 見本・ひな形等の原本の提出が必要な手続については、電子特殊申請により添付書類として提出することができな いため、従前どおり紙書面による手続のみとなる。

# **Q1:電子特殊申請の対象書類は、施行日以降はオンラインでの電子特殊申請でしか提出できなくなるのか?**

- A1:上述のとおり、引き続き紙書面での提出も可能である。
- **Q2:これまでもオンライン提出することができた書類を、電子特殊申請で提出した場合はどうなるのか?**
- A2:「不適法な手続であって、その補正をすることができないもの」として手続却下処分の対象となる。「却下 理由通知書」を受領するまで相当程度期間を要し、その結果として手続期間を徒過するおそれもあるため、 手続を行う前に電子特殊申請が可能な書類か否かを確認する必要がある。

#### **Q3:紙書面で手続を行った案件について、以降の手続を電子特殊申請で行うことはできるか?**

 A3:可能である。電子特殊申請の対象書類は、直前の手続方法(電子申請か紙書面による手続)に関わらず、 紙書面による手続、電子特殊申請による手続のどちらを利用することも可能である。

#### **Q4:『刊行物等提出書』は、電子特殊申請の対象か?**

A4:特許庁 Web サイト (脚注 1 及び 3) のとおり、商標登録出願(マドプロを含む)の『刊行物等提出書』に ついては電子特殊申請の対象だが、特許出願等の『刊行物等提出書』は、これまでもオンライン提出が可能 な手続であり、電子特殊申請の対象外である。

#### **2.2 電子特殊申請とは**

 電子特殊申請は、これまでのオンライン提出と同様、原則として 24 時間、365 日(特許庁サーバのメンテナン ス時間を除く)提出可能であるが、これまでのオンライン提出とは異なり、提出する書面自体は原則として PDF ファイルで用意する必要がある。この電子特殊申請の大まかな流れは以下のとおりとなる。

 電子特殊申請を行うには、まず電子特殊申請の対象手続であることを確認し、紙書面で提出していた申請書類 (手続補足書や特許権移転登録申請書等。「筆頭物件」という)を PDF ファイル形式で保存しておく。また、申請 書類(筆頭物件)に添付して提出する書類(「添付物件」という)についても、例えば委任状であれば PDF ファ イル、譲渡契約書であればデジタル庁の電子署名アプリで電子署名を付された ZIP ファイル、配列表であれば ST.26 形式 (XML ファイル)で保存しておく。そして、インターネット出願ソフトの「特殊申請」タブを選択し、 提出する書類のカテゴリに応じた「送付票(XML)」を作成(事件情報や料金等の必要な情報を入力)し、「送付 票」にあらかじめ保存していた「筆頭物件」及び「添付物件」の PDF ファイル等を添付した後、「送信ファイル」 を作成する。そのようにして作成した「送信ファイル」を「オンライン出願」ボタンを押して特許庁に送信する。

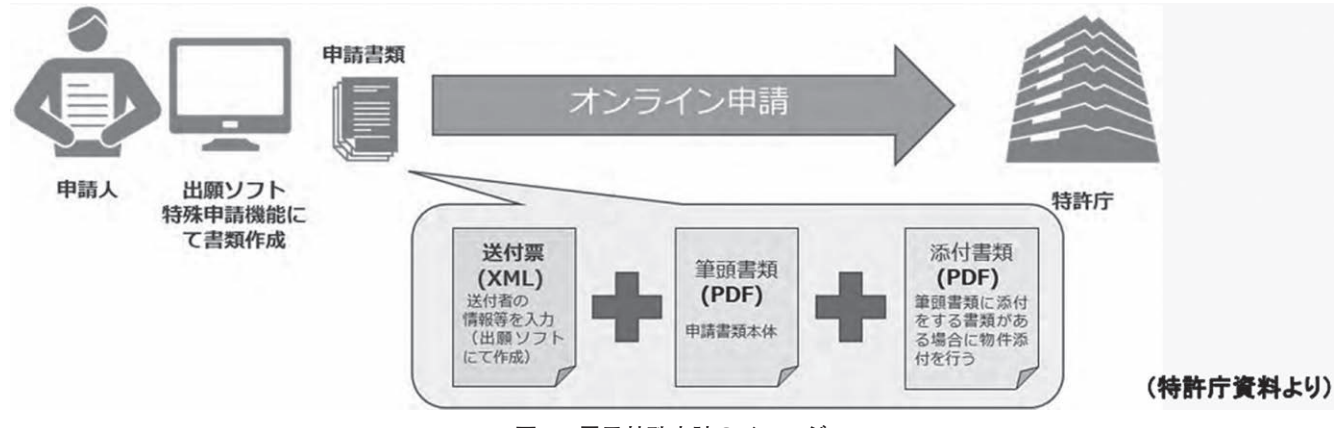

**図 1 電子特殊申請のイメージ**

 このように、これまで紙書面提出していた申請書類や添付書類をそれぞれ「筆頭物件」PDF ファイル、「添付物 件」PDF ファイル等として作成・保存し、インターネット出願ソフトの「特殊申請」タブにて入力した「送付票」 と併せて、「送信ファイル」を作成し、この「送信ファイル」をオンライン送信する形態が「電子特殊申請」である。 **Q5:複数の手続を 1 つの「送付票」で同時に電子特殊申請をすることは可能か?**

 A5:1 つの「送付票」では 1 つの手続のみ可能である。1 通の「送付票」で複数手続された場合には、2 番目以 降の手続については手続却下処分の対象となる。

**Q6:インターネット出願ソフトがインストールされた PC 端末 1 で「送信ファイル」まで作成した後、その「送 信ファイル」を PC 端末 2 に移し、PC 端末 2 からオンライン送信することは可能か?**

A6:電子特殊申請にも「署名付与データ入力」機能があるため、以下の流れで手続が可能である。

 ① PC 端末 1 で「Guest」を選択してインターネット出願ソフトを起動し、「書類作成」ボタンから送信ファイル を作成する。その際、「送信者識別番号」には、必ず②にて署名付与データ入力に使用する識別番号を入力する。 そして、作成した送信ファイルをデータ出力する。

 ② PC 端末 2 で送信者の電子証明書により本人認証しインターネット出願ソフトを起動の上、①で出力したデー タを、ファイルメニューの「署名付与データ入力」ボタンからデータ入力する(同時に署名される)。署名した書 類をオンライン出願する。

#### **2.3 送付票(XML)、送信ファイル作成及び送信までの操作例**

 インターネット出願ソフトのメイン画面に「特殊申請」タブが新設され、これを選択して「送付票」を入力し、 「筆頭物件」及び「添付物件」を添付して送信ファイルを作成するが、「送付票」の作成途中での保存はできない。 そのため、「筆頭物件」及び「添付物件」の PDF ファイル等の準備が完了していることを確認の上で、「送付票」 の作成にとりかかる必要がある。以下、この一連のインターネット出願ソフトの操作を、特許出願に係る委任状を 「手続補足書」にて提出する場合を例に説明する。なお、投稿時期の関係もあり、引用する画面は開発中のもので あり、実際の画面と異なる可能性がある。

 ①「インターネット出願ソフト」を起動させ、メイン画面に新設された「特殊申請」タブを選択し、「送信ファ イル」フォルダを経て「書類作成」ボタンをクリックする。

 ②「筆頭物件選択画面」がポップアップ表示されるため、「書類カテゴリ」から該当するカテゴリを選択する。 今回は特許出願に係る委任状の提出であるため、「出願関連手続(国内)」を選択する。次に、「四法」から該当す る四法(今回は特許)を選択する。続けて「筆頭物件名」(提出する申請書類名。今回は手続補足書)を選択し、 「確定」をクリックする(図2参照)。

 ③「送付票作成」画面に遷移し、選択した筆頭物件に対応する入力項目・提出物件の一覧が表示されるので、 「必須」や「選択必須」である入力項目を中心に入力する。なお、判定項目にあるカラー丸印の意味は、赤:エ ラー、黄:警告、そして緑:正常を表すように、PCT 願書作成時の画面や操作に類似している(図3参照)。

| 2 筆頭物件選択<br>作成する送付票(筆頭物件名)を選択して〈ださい。 |  |            |                                                                |                     |                      |  |
|--------------------------------------|--|------------|----------------------------------------------------------------|---------------------|----------------------|--|
|                                      |  |            | ・この送付票で提出した書類は、書面による提出と同様の扱いになります。                             |                     |                      |  |
|                                      |  |            | ・『出願』、『請求』、『国際出願』タブで提出できる書類は、作成できません。提出した場合、方式審査で却下される場合があります。 |                     |                      |  |
|                                      |  |            |                                                                |                     |                      |  |
| 書類カテゴリ                               |  | 出願関連手続(国内) | 左の書類カテゴリについて                                                   |                     |                      |  |
| 特許<br>四法                             |  |            |                                                                |                     |                      |  |
|                                      |  |            |                                                                |                     |                      |  |
|                                      |  |            |                                                                |                     |                      |  |
| 筆頭物件一覧                               |  |            | 筆頭物件名で検索(部分一致)                                                 |                     | 検索                   |  |
| 書類カテゴリ                               |  | 四法         | 筆頭物件名                                                          | 試知                  |                      |  |
| 出願関連手続(国内)                           |  | 特許         | 手続補足書<br>$\overline{N}$                                        | 委任状や譲渡証書等の証明書を補足する  |                      |  |
| 出期费連手続(国内)                           |  | 特許         | $\overline{\mathcal{E}}$<br>手続補止書                              | 委任状や該渡証書の証明書等を補正する  |                      |  |
| 出願関連手続(国内)                           |  | 特許         | 優先権証明書提出書                                                      | 優先権証明書を提出するための手続    |                      |  |
| 出願関連手続(国内)                           |  | 特許         | 優先権主張書                                                         | 出願後に行う優先権を主張するための手続 |                      |  |
| 出願関連手続(国内)                           |  | 特許         | 新規性喪失の例外証明書提出書                                                 | 新規性喪失の例外証明書を提出するための |                      |  |
| 出願関連手続(国内)                           |  | 特許         | 物件提出書                                                          | 審査等で必要な書類その他の物件を提出す |                      |  |
| 出願関連手続(国内)                           |  | 特許         | 延長登録出願(医薬品等・期間補償)                                              | 医薬品等又は期間補償の延長登録出願を  |                      |  |
| 出願関連手続(国内)                           |  | 特許         | 特許法67条の6(改正前67条の2の2)の書面                                        | 特許法第67条の6第1項(改正前特許法 |                      |  |
| 出願関連手続(国内)                           |  | 特許         | 延長登録出願(中間書類)                                                   | 延長登録出願に対して行う中間書類に関す |                      |  |
| 出願関連手続(国内)                           |  | 特許         | 延長登録出願(営業秘密に関する申出書)                                            | 延長登録出願に対する営業秘密に関する申 |                      |  |
| 出願関連手続(国内)                           |  | 特許         | 証明書返還請求書                                                       | 特許庁に提出した不備のある証明書の返還 |                      |  |
| 出願関連手続(国内)                           |  | 特許         | 受維申立書                                                          | 手続の受継の申立てを行うための手続   |                      |  |
| 出願関連手続(国内)                           |  | 特許         | 代表者選定(変更・取消)届                                                  | 代表出願人を選定・変更・取消するための |                      |  |
| 出願関連手続(国内)                           |  | 特許         | 手続補完書                                                          |                     | 特許法第38条の2に係る補完のための手続 |  |
| 出願関連手続(国内)                           |  | 特許         | 明細書等補完書                                                        | 明細書又は図面の一部が欠落していた場合 |                      |  |
| 出願関連手続(国内)<br>特許                     |  |            | 手続補完・明細書等補完(中間書類)                                              |                     | 手続補完書・明細書等補完書関係の中間.  |  |
| 出願関連手続(国内)<br>特許                     |  |            | 明細書等補完書取下書                                                     |                     | 明細書等補完書を取り下げるための手続   |  |
| 出願関連手続(国内)<br>特許                     |  |            | 先願参照出願(特許願)                                                    |                     | 先の特許出願を参照すべき旨を主張する方。 |  |
|                                      |  |            |                                                                |                     |                      |  |
|                                      |  |            | 作成途中で保存できません。                                                  | 確定                  | キャンセル                |  |

**図 2 インターネット出願ソフトの画面:「筆頭物件選択」**

 ④個々の項目を選択すると具体的な入力画面に変わるので、必要な情報(例:「事件情報」として「出願番号」 等)を入力する。料金支払いの必要な場合、料金情報も入力する。当該項目欄への入力情報が適切であれば、カ ラー丸印が緑色等に変わる。なお、「Guest」を選択して起動したため、図 3 の「送信者識別番号」は「任意」と なっているが、送信者の電子証明書により本人認証してインターネット出願ソフトを起動した場合には選択した識 別番号が自動入力され、「送信者識別番号」は「入力不要」となる。

 ⑤各項目に入力後、「提出物件欄」の「筆頭物件」を選択する。「筆頭物件」の物件名は、②で選択した物件名が 表示されているため、「参照」をクリックし、保存している筆頭物件 PDF ファイルを指定して添付する。「筆頭物 件」の添付は必須であり、「筆頭物件」として添付した PDF ファイルの内容が、特許庁に対する申請内容となる ため、誤った PDF ファイルを添付しないよう注意が必要である。

 ⑥「添付物件」がある申請書類の場合には、「添付物件の添付」の画面において、「+(追加)」をクリックする。 今回の例では、委任状を「添付物件」として提出するが、「物件名」欄に「添付物件」の名前を入力する(プルダ ウンに候補がある場合はそれを選択し、プルダウンに候補がない場合は入力する)。プルダウンから選択した物件 名の修正も可能である。「筆頭物件」と同様に「参照」をクリックし、保存している添付物件 PDF ファイル等を 指定して添付する。「添付物件」が複数ある場合には、この操作を繰り返す。なお、「物件名」は、添付物件ごとに 別の名称とする必要があるため、「委任状 1」、「委任状 2」のように番号を付与する等により重複しない「物件名」 に編集しておく必要がある。

⑦添付物件の添付が完了した後、「添付完了」をクリックし、「送付票作成」画面に戻る。

⑧「送付票作成」の「チェック」をクリックすると、「送付票」のみのエラー・警告内容が表示される。

 ⑨「送付票作成」の「プレビュー」をクリックすると、作成した「送付票」がプレビュー画面で確認できる。 「送付票」の内容がまず表示され、「⇒」ボタンをクリックすると、「送付票」に添付した「筆頭物件」及び「添付

| <b>&amp;</b> 送付票作成                                                                                                    |                                                                                                    |                 |                            | $\overline{\mathsf{x}}$ |  |  |  |  |  |
|----------------------------------------------------------------------------------------------------|----------------------------------------------------------------------------------------------------|-----------------|----------------------------|-------------------------|--|--|--|--|--|
| ● チェック                                                                                                    | ■ カビュー<br>『全信ファイル作成                                                                                                    | ■←キャンセル         | ? ヘルブ                      |                         |  |  |  |  |  |
| 書類カテゴリ<br>筆頭物件名                                                                                                    | 出願関連手続(国内)<br>手続補足書<br>本画面の入力情報は、申請内容と扱われません。添付ファイルの内容が申請内容です。<br>詳細は特許庁サイトをご覧ください。<br>押印を要する書面はPDFに電子署名が付与された電子データに限り提出が認められます。                                                | 四法              | 特許                         | O בה<br>◯ 警告<br>正常      |  |  |  |  |  |
| 各項目入力欄                                                                                                    | 選択行を開く                                                                                                    |                 |                            |                         |  |  |  |  |  |
| 判定<br>Na<br>◯<br>$\mathbf{1}$<br>00000000<br>$\mathbf 2$<br>3<br>4<br>5<br>6<br>$\overline{\phantom{a}}$<br>8<br>9<br>ŏ<br>10 | 入力条件<br>項目名<br>任意。<br>整理番号<br>任意心<br>送信者識別番号<br>選択必須<br>出願番号<br>選択必須<br>国際出願番号<br>選択必須<br>出願人整理番号<br>選択必須<br>事件に係る特記事項<br>任意<br>メールアドレス<br>任意<br>電話番号<br>任意<br>担当者<br>任意<br>その他 | 項目内容            |                            |                         |  |  |  |  |  |
| 提出物件欄<br>凾<br>選択行を開く<br>証明書の表示<br>添付ファイル表示(PDFのみ)<br>↑<br>$\downarrow$                                                        |                                                                                                    |                 |                            |                         |  |  |  |  |  |
| 判定<br>区分<br>筆頭物件<br>$\qquad \qquad \blacksquare$<br>$\ddot{}$<br>O                                                            | 物件名<br>手続補足書<br>(添付物件の追加)                                                                                                    | 種別<br>サイズ<br>KВ | 添付ファイル(ファイル名は特許庁には通知されません) |                         |  |  |  |  |  |

**図 3 インターネット出願ソフトの画面:「送付票作成」**

物件」を順次確認できる。なお、「筆頭物件」及び「添付物件」の確認には PDF ビューワー(Adobe Acrobat Reader(登録商標))が必要となる。

 ⑩「送付票」、「筆頭物件」及び「添付物件」の内容を確認した後、「送付票作成」画面で「送信ファイル作成」 ボタンを選択すると、「送信ファイル作成」のダイアログボックスが表示され、「OK」ボタンをクリックすると 「送信ファイル」が作成される。

 ⑪作成された「送信ファイル」はメイン画面の右一覧に表示されるので、一覧から送信するファイルを選択し、 「オンライン出願」ボタンをクリックする。その後の手順は従来のオンライン出願等と同様である。

**Q7:インターネット出願ソフトの送信者と筆頭物件の手続者が別人でも許容されるのか?**

 A7:インターネット出願ソフトの送信者と筆頭物件の手続者は同一人である必要がある。筆頭物件に複数の手 続者が記載されている場合には、その手続者の中にインターネット出願ソフトの送信者が含まれている必要 がある。両者が同一人でない場合には、手続却下処分の対象となる。電子特殊申請では、インターネット出 願ソフトの送信者と筆頭物件の手続者が同一か否かの「書式チェック」は行われないため、特に留意が必要 である。

# **2.4 送付票(XML)及び送信ファイル作成における留意事項**

 **(1) 「カテゴリ名」の選択**

 「カテゴリ名」とは、特許庁の送付先部署を特定するものであり、各カテゴリの概要や属する手続書類例は、次 の表1のとおりである。誤った「カテゴリ名」を選択したまま電子特殊申請をした場合には、手続却下処分の対象 となるため、正しい「カテゴリ名」を選択することが必要である。

**Q8:1 通の送付票に対して、カテゴリ違いの複数の申請書類が添付された場合、どうなるのか?**

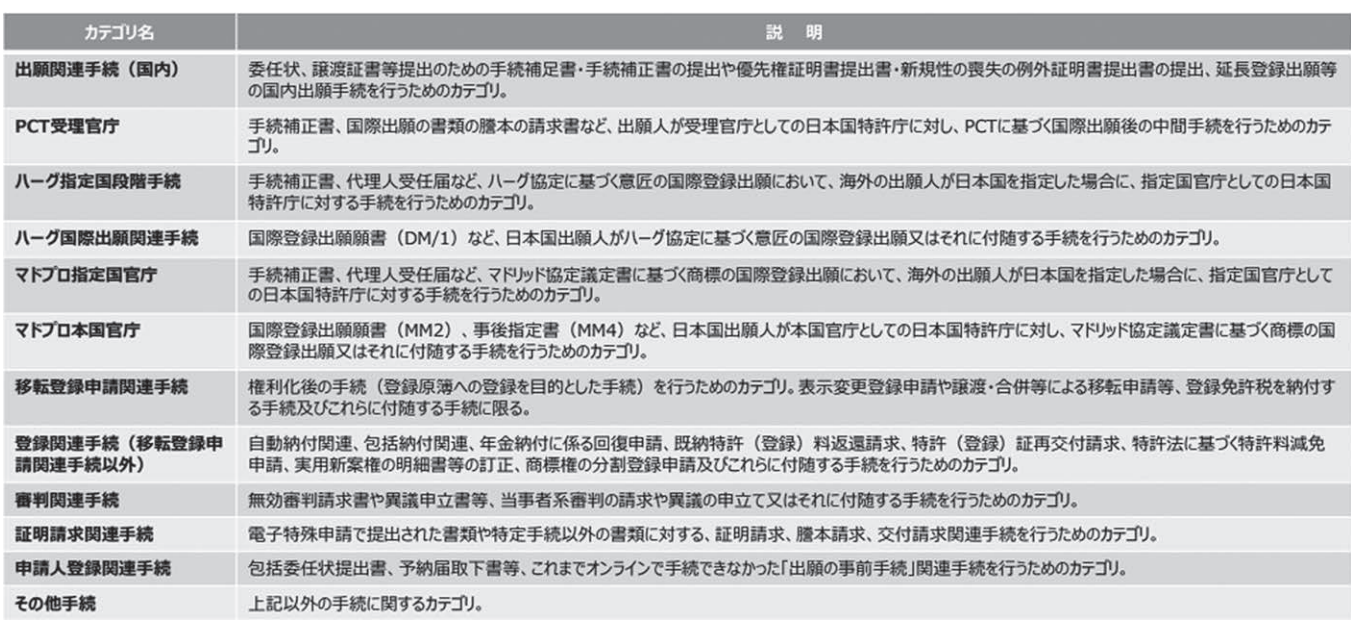

**表 1 カテゴリ名一覧**

 A8:インターネット出願ソフトの仕様上、1 つの送付票に複数の申請書類 PDF ファイルを添付することが可能 だが、1 つの送付票に添付して提出できる申請書類(筆頭物件)は制度上 1 つのみである。質問のような場 合は、送付票において選択されたカテゴリ及び筆頭物件名と合致している筆頭物件のみを特許庁では受理し、 その他の添付された申請書類は不適法な手続として手続却下処分の対象となる。

# **(2) 料金納付についての注意事項**

# **1) 電子特殊申請による特許庁への料金納付**

電子特殊申請による特許庁への料金(特許料等・特許関連手数料)納付の方法には、①予納(手数料をあらかじ め予納し、手続きごとに必要な手数料を予納した額から充てる方法)、②電子現金納付(手続前に電子出願ソフト を利用して手続ごとの納付番号を取得し、その納付番号でペイジー(Pay-easy:登録商標)が利用可能な金融機 関のインターネットバンキング等から手数料を納付する方法)、③口座振替(申出人・金融機関・特許庁の三者間 契約に基づき、特許庁が指定口座から手続ごとに必要な手数料を国庫に振替えて納付する方法)、及び④指定立替 **納付(いわゆるクレジット決済)が利用可能である。納付が不要な場合は、「不要」を選択する。** 

 なお、⑤現金納付(手続前に特許庁専用の納付書を用いて、銀行等の窓口で手数料を納付する方法)の機能は設 けられていないが、法令上は⑤現金納付が可能であるため、⑤現金納付する場合には、電子特殊申請時には手数料 の納付方法として「不要」を選択のうえ、「手続補正書」(紙書面)に納付済証を添付して提出する。

# **2) 電子特殊申請による国税庁への料金納付(移転登録申請関連手続)**

電子特殊申請による国税庁への料金(登録免許税)納付の方法には、②電子現金納付、③口座振替、及び④クレ ジット納付が利用可能である。①予納や⑤現金納付は利用できないので注意が必要である。納付が不要な場合は、 「不要」を選択する。

 なお、④クレジット納付では、クレジットカード会社に対する「決済手数料」が手続者負担となり、決済時に登 録免許税に加えて決済手数料が自動加算されるが、送付票と申請書類(筆頭物件)の料金欄には「決済手数料を加 算する前の納付金額」を入力する。また、④クレジット納付では、納付先が特許庁となる書類と国税庁となる書類 を、同時に送信することはできない。

#### **(3) 「送信ファイル」作成に関する留意事項**

#### **1) 「送信ファイル」作成後の訂正は不可能**

 「送信ファイル」を作成した後は、「送信ファイル」の内容を訂正することはできないため、「送信ファイル」を 正しい内容にするには、再度初めから「送付票」に入力して、「送信ファイル」を新たに作成する必要がある。特 に、カテゴリを誤った場合には、そのまま電子特殊申請をしてしまうと却下処分の対象となるため、カテゴリの確 認や「送信ファイル」作成前の確認をしっかりと行う必要がある。

 しかも、従来の特許出願等のオンライン手続では、インターネット出願ソフトにおいて、文書入力を選択して送 信ファイルを作成する過程で「書式チェック」が行われるが、「特殊申請」タブから行う「電子特殊申請」では送 信ファイルの作成過程では「書式チェック」は行われないので注意を要する。

#### **2) 「送信ファイル」の自動分割と一括送信**

「送信ファイル」を作成する際に、①添付ファイルの総数が11個以上(「添付物件」が10個以上)、または②全 体のファイルサイズが 200MB 以上に該当すると、自動分割される旨のダイアログボックスが表示される。添付し た「筆頭物件」・「添付物件」が正しいことを確認し、「OK」ボタンを押すと、「1 通の申請書類」が「複数の送信 ファイル」に自動分割される。なお、1 つの「筆頭物件」・「添付物件」ファイルの途中で分割されることはない。

 自動分割されることにより、自動分割前は「書類分割数」が「1/1」であった書類が、自動分割後はインター ネット出願ソフトのメイン画面の「リストビュー」では、「分割数」欄にて「1/2」「2/2」のように表示される。そ して、自動分割されたそれぞれの送信ファイルを「プレビュー」で確認すると、「書類分割数」が「1/2」「2/2」の ように表示される。なお、分割された書類は、同じ「入力日」、「入力時刻」になる。

 自動分割された「送信ファイル」は、その全てを選択し、同時に「オンライン出願」する必要がある。自動分割 された送信ファイルの送信時の選択漏れがあると不完全な手続となる。インターネット出願ソフト上に選択漏れを 示す画像が表示されるが、十分に注意する必要がある。なお、自動分割された「送信ファイル」を「オンライン出 願」すると、分割された「送信ファイル」毎に別の受付番号が付与され、受領書にも別々に記載される。

#### **2.5 申請書類(筆頭物件)・添付物件に関する留意事項**

#### **(1) 申請書類(筆頭物件)・添付物件のファイルの種類及びサイズ**

 紙書面で提出していた申請書を「筆頭物件」として PDF ファイルで作成・保存する。申請書に添付して提出し ていた証明書面(例えば委任状、譲渡証書、配列表等)がある場合には「添付物件」として、予め PDF ファイル 等(譲渡証書等については電子署名した ZIP ファイル、配列表については WIPOST.26 形式の XML ファイル)で 作成・保存する。なお、PDF ファイルはバージョン 1.2~1.7 のいずれかに準拠した形式で作成する必要があり、 筆頭物件・添付物件共に 1 つのファイルサイズが 200MB を超えるとエラーになる。また、これらのファイルには パスワードを設定してはいけない。

# **Q9:「送付票」に筆頭物件として記載した手続書面と、実際に「筆頭物件」として添付した手続書面が不一致の 場合、特許庁はどのように対応するのか?**

 A9:様々なケースが想定されるため一概に対応を示すことは困難であるが、事件の手続の経緯を踏まえ、手続 書面全体を総合的に検討し、客観的に手続者の意思を判断することになる。しかし、手続者としては、送付 票の記載と添付する手続書面が相違しないよう、十分に確認を行う必要がある。

#### **Q10:印鑑が押印された書類を PDF 化した書類も添付物件として提出が可能か?**

 A10:大前提として、押印された書類を PDF ファイルにしたものは「写し」として扱われる。そのため、押印 を要する手続であれば、当該 PDF ファイルではなく、デジタル庁 GPKI 電子署名アプリを用いた電子署名 が必要となる。

#### **(2) 委任状に関する留意事項**

 委任状については、word 等ワープロソフトによって作成した委任状を PDF ファイルで保存し、電子特殊申請 の「添付物件」として提出することができる。また、委任状については「写し」の提出が許容されているため、押 印された委任状を PDF ファイルにした場合でも電子特殊申請の添付物件として提出することができる。

 なお、PCT 出願で使用する「包括委任状」には委任者の署名又は押印が必要であり、電子特殊申請を使用して 「包括委任状」を提出する場合は、署名又は押印した委任状をスキャン等によって PDF 形式にしたものを、カテ ゴリ名「PCT 受理官庁」ではなく、「申請人登録関連手続」を選択して提出する必要がある。

#### **(3) 移転登録申請関連の添付物件に関する留意事項**

## **1) デジタル庁 GPKI 電子署名アプリ**

 押印が必要な証明書類(例:譲渡証書、契約書等)を電子特殊申請の添付物件として提出するためには、登録義 務者等の押印及び印鑑証明書の提出に代えて、デジタル庁の「デジタル庁 GPKI 電子署名アプリ」を用いて登録義 務者等が電子署名をする必要がある。なお、筆頭物件には、デジタル庁 GPKI 電子署名アプリを用いて電子署名を 付与することはできない。デジタル庁 GPKI 電子署名アプリは、日本国内に住所を有する者(インターネット出願 ソフトで書面を提出する際に必要な電子証明書を取得できる者)であれば誰でも利用可能であるが、在外者は利用 できない。当該アプリの詳細説明は割愛するが、大まかな操作手順は以下のとおりである。

①添付物件(PDF ファイル)及び署名者の「電子証明書」を準備する

② PC をインターネットに接続し、デジタル庁 GPKI 電子署名アプリを準備する

 ③デジタル庁 GPKI 電子署名アプリを起動し、「署名対象ファイル」として PDF ファイルを選択し、「署名に使 用する証明書」(例:「電子認証登記所」)を選択し、「署名」を実行する。

④「署名済み一覧」にて署名の付加を確認し、署名が付加された ZIP ファイルを「保存」する。

 ⑤(複数の署名者がいる場合)④で保存した ZIP ファイルを電子メール添付や記憶媒体により、二人目以降の 署名者に送付し、二人目以降の署名者は、ZIP ファイルを「署名対象ファイル」として選択し、同様の操作により、 「署名」を行い、ZIP ファイルを「保存」する。

 ⑥電子特殊申請の手続者は、署名済みの ZIP ファイルを「添付物件」として、電子特殊申請の送信ファイルを 作成し、オンライン提出を行う。

**Q11:ZIP ファイルに電子署名がされているか否かを、インターネット出願ソフト上で確認することは可能か。**

 A11:可能である。上述 2.3 ⑥にて ZIP ファイルを「参照」にて選択した後、「証明書の表示」ボタンをクリッ クすると、「PDF 署名確認」ウィンドがポップアップ表示され、署名の有無が確認できる。

#### **2) 既に押印済の譲渡証書、契約書類等**

 上述のとおり、押印が必要な証明書類(例:譲渡証書、契約書等)を電子特殊申請の添付物件として提出するた めには、デジタル庁の「デジタル庁 GPKI 電子署名アプリ」を用いて登録義務者等が電子署名をする必要がある。 既に証明書類に押印済の場合には、従来どおり紙書面としてそれらの証明書面を提出することも可能であるし、押 印済の証明書類をスキャンして PDF ファイルにし、当該 PDF ファイルにデジタル庁 GPKI 電子署名アプリを用 いて電子署名を付加した ZIP ファイルを添付物件として、電子特殊申請により提出することも可能である。

# **3) その他の留意事項**

 電子特殊申請においても、複数の案件について 1 つの「送付票」により一括して表示変更登録申請や移転登録申 請等の「併合申請」を行うことは可能である。その場合、従前どおり 1 申請につき上限は 99 件である。

 なお、電子特殊申請において 1 つの「送付票」では 1 つの手続のみが可能であるから、例えば同じ案件について 「表示変更登録申請書」と「移転登録申請書」を同日に提出する場合でも、別々の「送付票」に添付し、オンライ ン提出する必要があるので注意が必要である。

# **2.6 審判手続**

# **(1) 電子特殊申請の対象となる審判手続**

 査定系審判以外の審判事件及び審判手続(無効審判(四法)・商標登録取消審判・特許異議の申立て・商標登録 異議の申立て・判定(四法)等の従前は書面申請のみとされていた審判事件及び審判手続)が対象となる。なお、 マドリッド協定議定書に基づく商標の国際登録出願に係る査定系審判は電子特殊申請の対象である。

 電子特殊申請の対象ではない審判事件/審判手続(例:拒絶査定不服審判請求書等の特定手続に指定されている 手続)を誤って電子特殊申請により提出した場合、手続却下処分の対象となる。請求期間内であれば、インター ネット出願ソフトの既存の機能で改めてオンライン提出し直すこともできるが、期間徒過した場合の救済はないた め、電子特殊申請の対象書類か否かの確認が必要である。

なお、電子特殊申請により手続書面を提出することにより、「副本」の提出は不要となる。

 さらに、電子特殊申請で提出する審判請求書等の申請書類や添付書類の PDF ファイルは、テキストデータを含 む形式で作成すれば、特許庁ホームページの「紙原本書面の電子データ提供フォーム」から別途電子データを提出 する必要はない(但し、データ形式等によっては、審判官より元データの提出依頼がある場合もある)。

 また、従前からオンライン手続が可能であった査定系審判事件(拒絶査定不服審判事件及び補正却下決定不服審 判事件)における「委任状」等についても、「手続補足書」(又は「手続補正書」)の添付物件として電子特殊申請 で提出することが可能である。

#### **(2) 電子特殊申請で行う際の留意事項**

 電子特殊申請で特許庁に提出した手続書類は、相手方当事者への送付及び第三者への閲覧にも使用されるため、 公開を意図しない情報については、必ず削除する必要がある。電子特殊申請された副本が相手方に対して DVD-R で発送される場合には、電子特殊申請により提出された電子データがそのまま相手方に送付されるため、例えば PDF ファイルを紙出力した場合には視認されない情報(例: PDF ファイルのプロパティ情報)が含まれていない かを、電子特殊申請に先立って特に注意する必要がある。

 なお、電子特殊申請では一回の送信につき、申請書類 1 ファイルと添付書類 49 ファイルが送信できる上限であ る。号証ごとに 1 つの PDF ファイルとするのが原則だが、上限のファイル数に収めるために、例えば、「甲第 1 号証の 1」、「甲第 1 号証の 2」のような枝番の証拠をまとめて「甲第 1 号証」として 1 つの PDF ファイルにする ことや、外国語で作成された文書とその翻訳文を 1 つの PDF ファイルとしても構わない。ファイル数が上限を超 える場合には、(i) 上限の 49 ファイルを添付し送信し、残りの PDF ファイルについては申請書類として物件提 出書を作成し別途電子特殊申請として送信をするか、(ii)証拠の写しを DVD-R により提出する。

#### **(3) 電子特殊申請により提出された書類の流れ**

 申請人が電子特殊申請により提出した手続書類は、受取側(相手方)が事前に承諾を行った場合には、DVD-R により提供され、「受取側の事前承諾」が得られない場合には紙書面で発送される。令和 6 年 1 月以降に異議の申 立てや審判請求等をする場合は、異議申立書や審判請求書等の様式に新たに「書面の副本に記載すべき事項の電磁 的方法による提供に係る承諾」の欄が設けられ、その欄に「承諾する」旨を記載する(承諾をしない場合は、承諾 しない旨とその理由を記載する)。異議の申立てや審判請求等の相手方の場合には、「上申書」にて「書面の副本に 記載すべき事項の電磁的方法による提供に係る承諾」について申し出るか、担当審判書記官から承諾の有無につい ての連絡があるので、その連絡の際に承諾する旨を回答し「事前承諾」を行うことになる。

# **3.まとめに代えて**

 電子特殊申請は、これまで紙書面しか認められていなかった約 500 種類の申請書類についてオンライン送信する という新しい概念・手続形態である。一方、従来のオンライン手続の対象書類はなんらの変更はなく、これらにつ いては従来通りの手法でオンライン手続を行う必要がある点に留意すべきである。そして、電子特殊申請を行うに 際しては、電子特殊申請の対象書類であるか否かの判別、申請書や証明書類を予め PDF ファイルで作成・保存し ておくこと、「カテゴリ名」を正しく選択することが極めて重要である。

 電子特殊申請の対象書類であっても、引き続き紙書面で提出することが可能であるから、各会員の状況により、 ①従来どおり紙書面で提出する、②簡単な申請手続から少しずつ電子特殊申請に慣れる、もしくは③可能な限りオ ンラインで電子特殊申請を行う等の対応が考えられる。

 最後に、2023 年 12 月に開催した会員説明会及び本稿の作成に当たっては、特許庁書面手続のデジタル化プロ ジェクトの水本将様、綾部由佳様をはじめ多くの方のご協力をいただいたため、この場を借りて御礼申し上げる。

# **(注)**

- **(1)**[https://www.jpo.go.jp/system/process/shutugan/pcinfo/outline/document/doc\\_list/01.pdf 及び https://www.jpo.go.jp/system/](https://www.jpo.go.jp/system/process/shutugan/pcinfo/outline/document/doc_list/01_k.pdf) process/shutugan/pcinfo/outline/document/doc\_list/01\_k.pdf の手続書類一覧のうち、OL 申請欄「○」となっている書類
- **(2)**https://www.jpo.go.jp/system/process/shutugan/paper/document/denshika/doc\_list.pdf
- **(3)**https://www.jpo.go.jp/system/process/shutugan/pcinfo/outline/document/doc\_list/01\_d.pdf 及び
- https://www.jpo.go.jp/system/laws/sesaku/document/shinsei\_digitalize/denshitokusyu.xlsx(ただし、この Excel ファイルにつ いては、2024 年 1 月当時のものであり、その後の更新は予定されていません)

(原稿受領 2023.12.13)